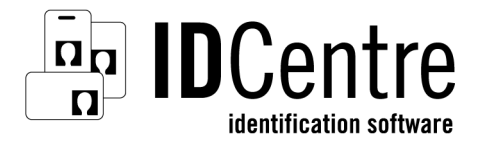

### *Installation Instructions*

#### **System Requirements**

- Microsoft® Windows® 2000 Professional with service pack 4 or greater, Windows XP with service pack 2 or greater, or Windows Vista™ operating system
- Internet Explorer v5.01 or later
- 256 MB RAM —Windows 2000 and Windows XP systems 512 MB RAM — Windows Vista systems
- 16-bit color (65,536 colors)
- 800x600 screen resolution (1024x768 screen resolution recommended)
- CD drive
- Available USB port
- 100 MB of hard disk space

#### **Installing IDCentre™ Software**

Log on to the operating system with administrative privileges. If your account does not have administrative privileges, contact your help desk or system administrator.

- 1. Close all Windows programs.
- 2. Insert the IDCentre CD into your CD drive. The IDCentre setup program starts automatically. (If the setup program does not start, run autorun.exe from the root directory of the installation CD.)
- 3. Select **Install** or **Evaluate** and then select a product.
- 4. Follow the prompts on the screen.

Cards and reports printed from the evaluation software will print with a watermark.

#### **Datacard Group**

11111 Bren Road West Minnetonka, MN 55343-9015 USA 952.933.1223 www.datacard.com 539756-001 Rev. A Installing Add-ons

The software CD contains installations for three optional applications. The Proximity Card Plug-in can be installed only after either IDCentre Silver or Gold has been installed. The Plug-in for Lifetouch<sup>®</sup> Photo Import and the Plug-in for SASI Photo Export can be installed only after IDCentre Gold has been installed.

- 1. With the IDCentre CD still in your CD drive and the first page of the Installation CD displayed, select **Install**.
- 2. Select the plug-in you purchased.
- 3. Follow the prompts on the screen.

## **Installing Adobe Reader**

Adobe<sup>®</sup> Reader<sup>®</sup> software is required to use the Online Reference Library. If it is not already on your computer, do the following:

- 1. With the IDCentre CD still in your CD drive and the first page of the Installation CD displayed, select **View Docs**.
- 2. Click **Install Adobe Reader**.
- 3. Follow the prompts on the screen.

## **Installing and Configuring the USB Security Key**

- **The following information does not apply if you are evaluating** IDCentre software.
- 1. After software installation is complete and the computer reboots, insert the IDCentre software USB security key into an empty USB port. The system will recognize the key and enable it for use.
- **C** Completing the following steps will improve performance.
- 2. Select **Start | Programs | Datacard | Support | Security Key Configuration Utility**. The SetupSysDriver window opens.
- 3. Click **Configure Driver**.You will see a dialog box similar to the following, depending on your system:

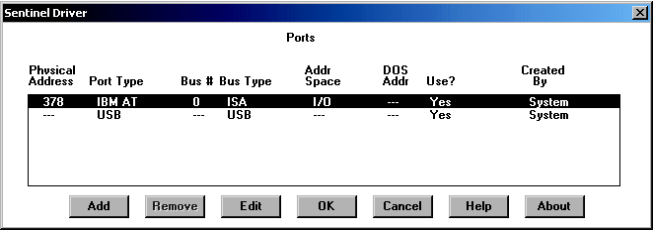

4. Select each parallel port and click **Edit**. The Configure Port dialog box opens.

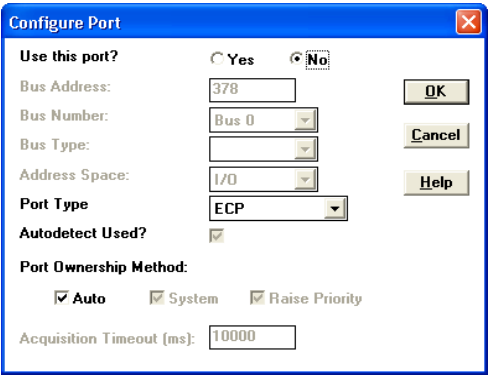

- 5. Select **No** (next to **Use this port?**) and click **OK**. Confirm the changes you made.
- 6. When all parallel ports have been edited, click **OK** to exit the Sentinel Driver dialog box.
- 7. From the menu bar, select **File** and then **Exit**.

# **Initial Login**

The installation program creates a default IDCentre User Name: Admin. The password for this user name is also Admin. You can use the Admin user name to log into any IDCentre application.

**Recommendation:** Use the Admin User Name to log in to the Administrator application. Immediately create an IDCentre user account for yourself with System Administrator privileges (see the Administrator help topic "Manage user accounts"), and then change the password for the Admin User Name (see the Administrator help topic "Change your password").

### **Learning about IDCentre Applications**

There are three sources of information about IDCentre identification software:

**Online Reference Library** — Included are the IDCentre *Operator's Guide*  and the *Administrator's Guide*, as well as guides on using printers available from Datacard. You can read documents online or print them for later reference. To access the Online Reference Library, double-click the IDCentre Library icon on your desktop.

**Online Help** — Each IDCentre application comes with online help for instant access to step-by-step instructions. You can access an application's online help whenever the application is open by pressing **F1** or, on the menu bar, selecting **Help** and then **Online Help**.

**Read Me File** — Contains last-minute technical information about the current IDCentre release. To view the Read Me file from the installation CD first page, select **View Read Me** and then select the edition you are installing.

#### U.S. Patent No. 6,632,250.

This manual and the accompanying software are proprietary to DataCard Corporation and are protected under U.S. patent and copyright laws as well as various international laws and treaties. This manual may not be copied, translated, sold, or otherwise transferred to a third party, in whole or in part, without the express written permission of DataCard Corporation.

Information in this manual is subject to change without notice. DataCard Corporation assumes no responsibility for any errors that may appear in this manual.

Datacard and IDCentre are trademarks, registered trademarks, and/or service marks of DataCard Corporation in the U.S. and other countries. Adobe and Reader are registered trademarks of Adobe Systems Incorporated. Lifetouch is a registered trademark of Lifetouch Incorporated. Microsoft, Windows, and Vista are trademarks or registered trademarks of Microsoft Corporation.

All other product names are trademarks of their respective owners.

©1999-2007 DataCard Corporation. All rights reserved.

Printed in the United States of America.